## Avenue learnit2teach

### **Add a PBLA Module to a Course**

Instructors can add PBLA modules to their courses using resource files in the **File picker**. There are three steps to this process. The first is positioning a new, empty, topic at the top of your course. The second is to restore the PBLA module's content into the new topic. Finally, the new PBLA module should be moved to its appropriate position on the course.

#### **New Topic**

- 1. Click on the **Turn editing on** button.
- 2. Scroll to the bottom of the **Topics** in the course.
- 3. Click on the **Add topics** link.

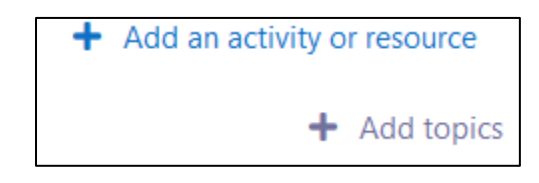

4. In the pop-up, set the **Number of sections** to 1 and then click on the **Add topics** button.

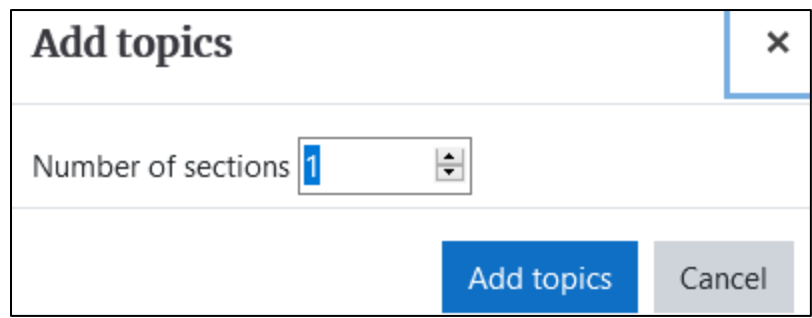

5. The **new topic** appears at the bottom of the course. Click on the **Move** icon.

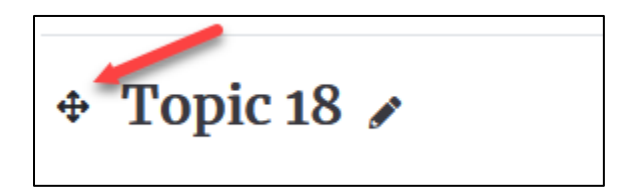

**Note**: A pop-up appears with list of all of the course topics.

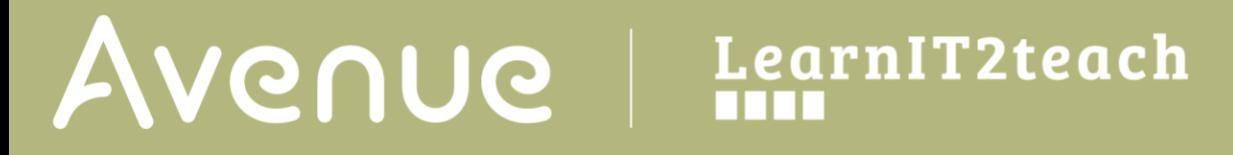

6. Click on the **top list item**.

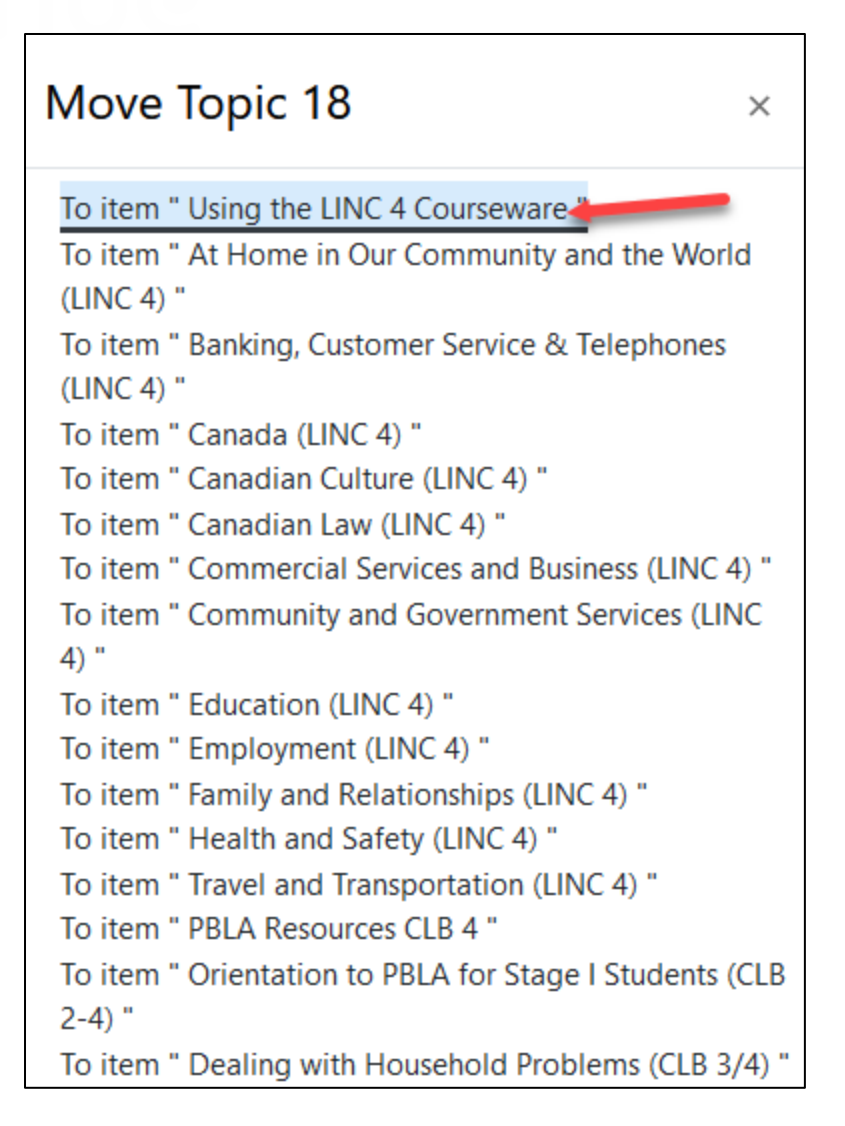

7. The **new topic** moves under the **Zero (top) topic**.

**Note**: This is where the new module will appear after it is restored to the course.

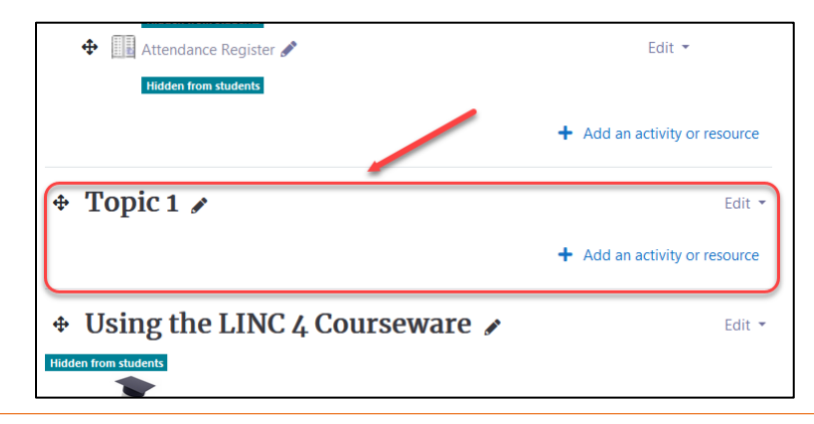

# Avenue learnit2teach

#### **Restoring the Module to the Course**

- 1.
- 2. Click on the course **Actions menu** icon.
- 3. In the drop-down menu, choose the **Restore o**ption.
- 4. In the **Import a backup file** screen, click on the **Choose a file...** button.

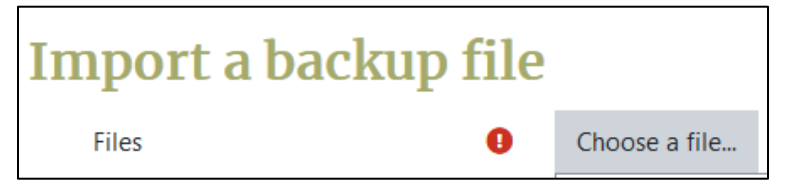

↥

Restore

Courseware

- 5. In the **File picker,** choose **Courseware** from the list.
- 6. Choose the **PBLA Modules** folder.

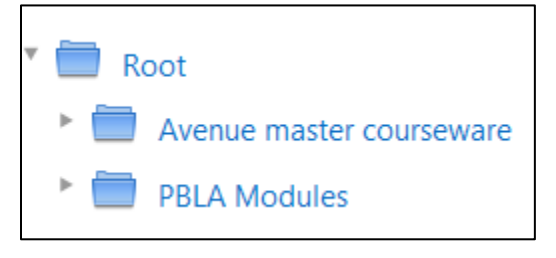

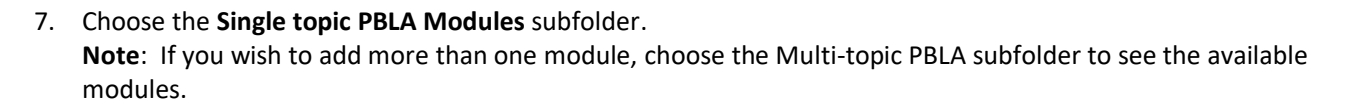

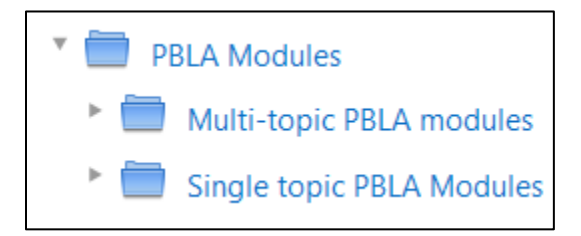

8. Choose a **CLB level** folder from the Single topic PBLA Modules subfolder.

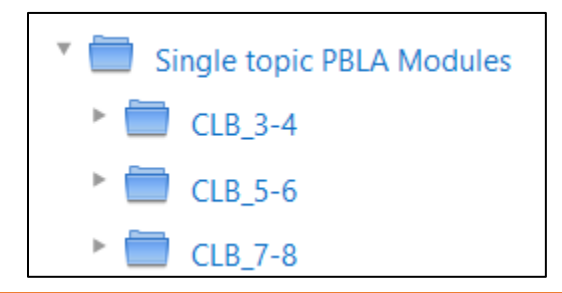

### Avenue learnit2teach

9. In the final subfolder, choose a **backup mbz** file.

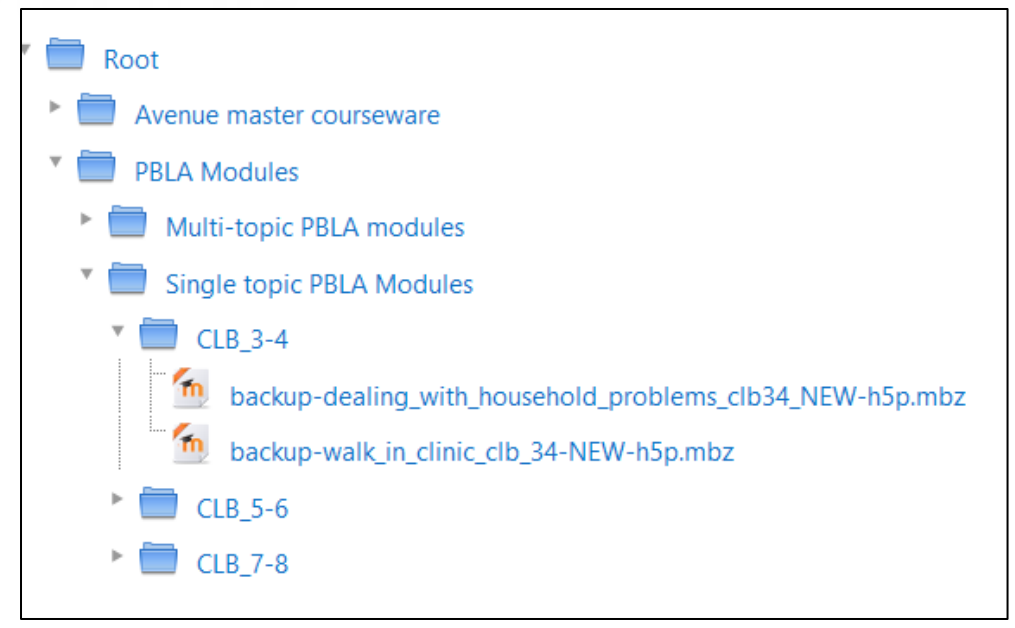

10. In the pop-up, click on the **Select this file** button.

**Note**: Since this is a compressed file, the Author and Copyright settings are not important as each element in the module already has these completed.

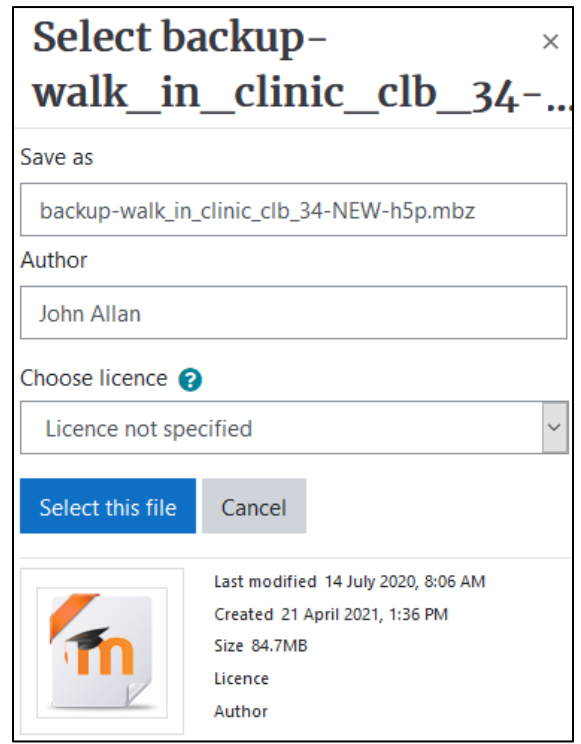

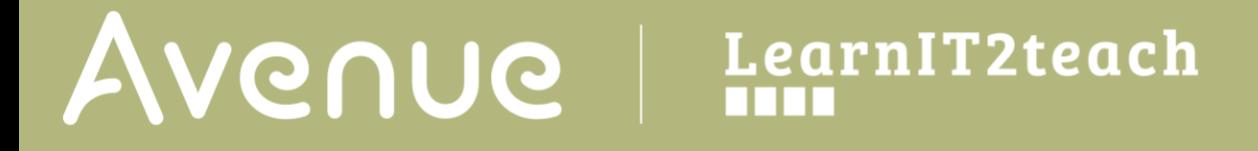

11. On the **Import a backup file** screen, the backup file should be displayed in the **Files** box. Click on the **Restore** button.

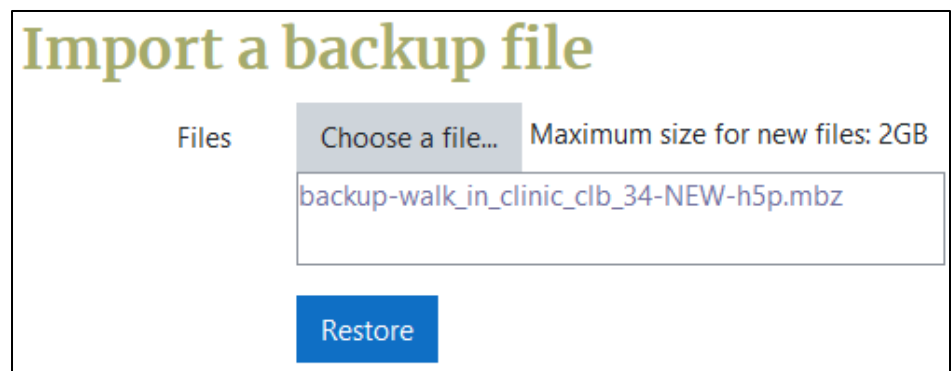

**Note**: At the top of the screen, a path of steps to restore content to a course appears.

**1. Confirm -** 2. Destination - 3. Settings - 4. Schema - 5. Review - 6. Process - 7. Complete

Continue

- 12. On the **Confirm** (Restore) screen, scroll to the bottom.
- 13. Click on the **Continue** button.
- 14. On the **Destination** screen, scroll down to the **Restore into this course** section, select the **Merge the backup course into this course** option and then click on the **Continue** button.

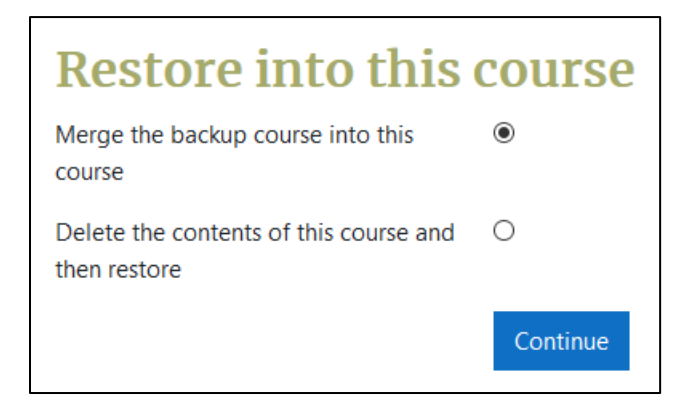

- 15. On the **Restore settings** screen, click on the **Next** button.
- 16. On the **Course settings** screen, click on the **Next** button.
- 17. On the **Review** screen, click on the **Perform restore** button.

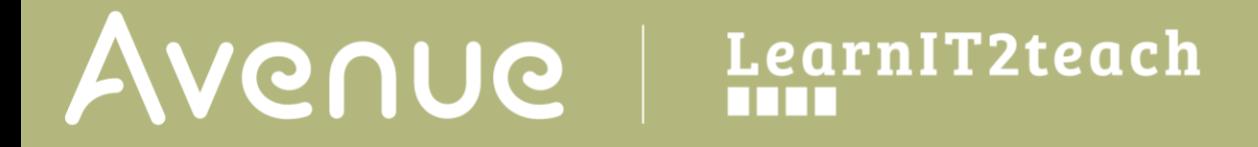

18. Once the restore is complete, click on the **Continue** button.

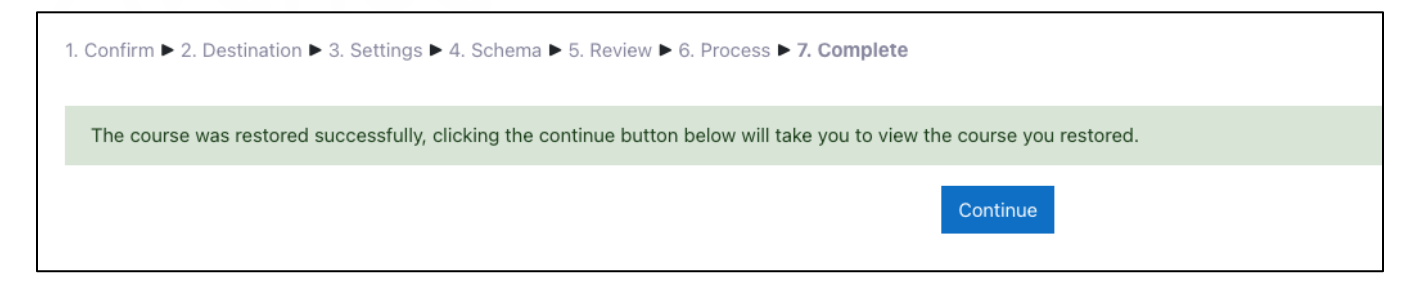

**Note**: **The PBLA module** appears in the second topic (the one we made).

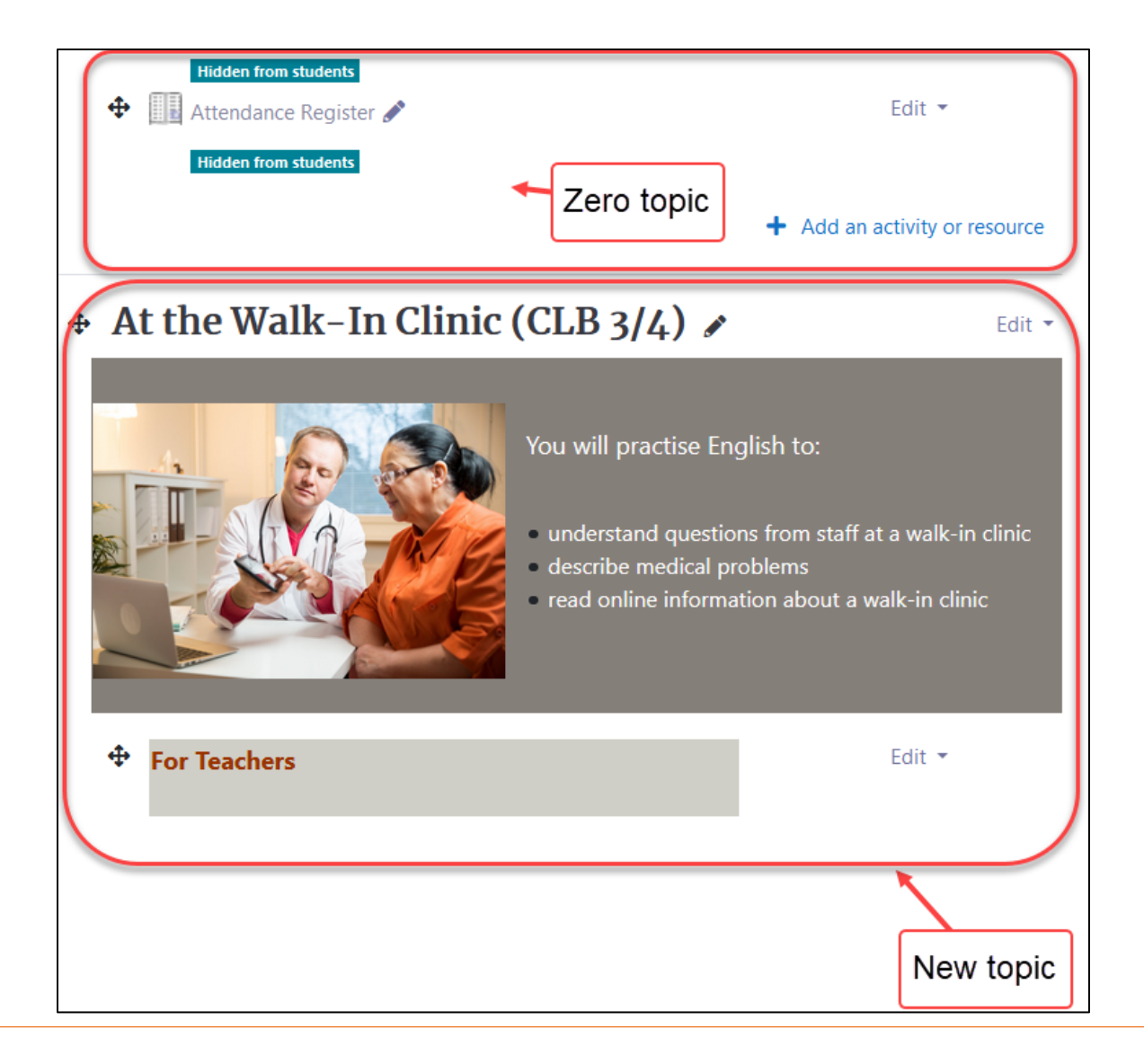

#### **Positioning the Module in the Course**

- Ð 1. Click on the new PBLA Module's **Move** icon.
- 2. In the list that appears, choose a **position** that is appropriate for your course. When moving topics down, they will appear below the topic you choose from the list.

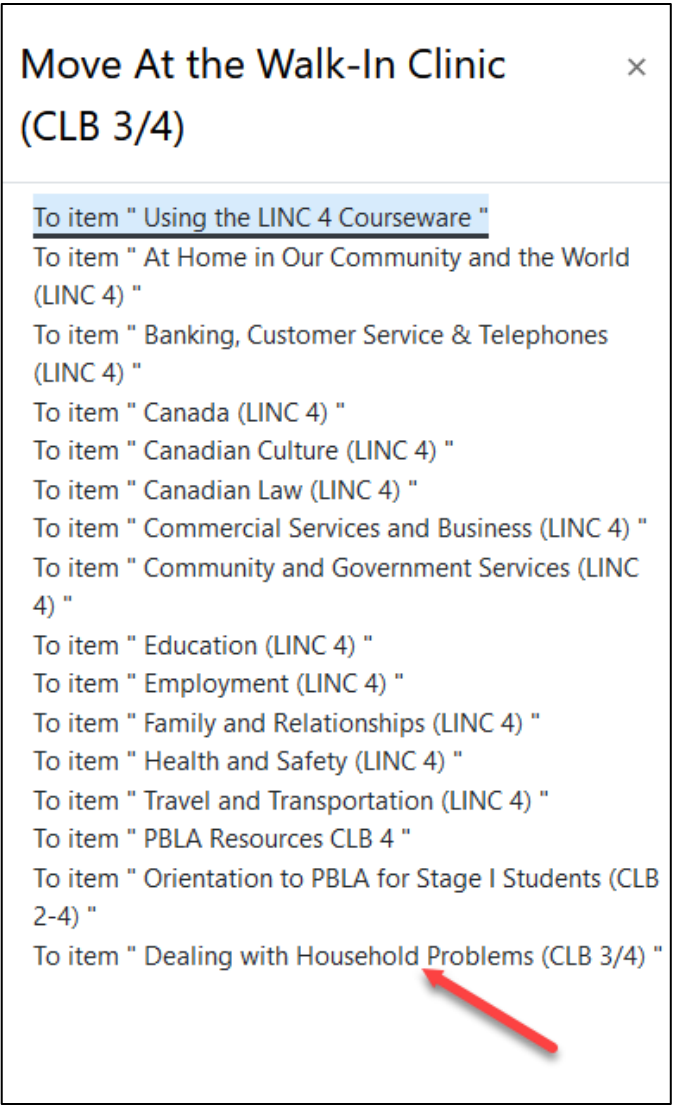

3. The new **PBLA module** is now ready for your instructional considerations.